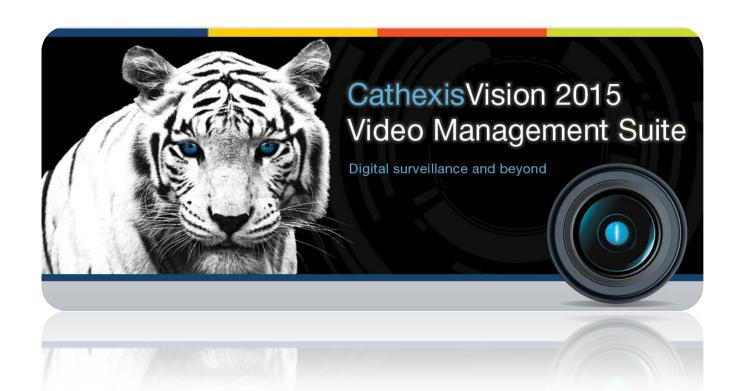

# CathexisVision 2015.3 Operator's Manual

005-20150901-71 Rev 1 September 16, 2015 MN Brecher

# Contents

| 1 |    | Introduction                                         | 2  |
|---|----|------------------------------------------------------|----|
| 2 |    | Cameras Tab                                          | 3  |
|   | a. | Main Screen Areas                                    | 4  |
|   | b. | Cameras Panel Overlays and Context Menu              | 6  |
|   | c. | Review Controls (Timeline and Review Controls Panel) | 9  |
|   | d. | Panel Selector                                       | 12 |
| 3 |    | Archiving                                            | 16 |
|   | a. | Create an Archive                                    | 16 |
|   | b. | Review an Archive                                    | 16 |
|   | c. | Export to AVI                                        | 20 |
| 4 |    | Layouts and Sequences (Video Wall Menu)              | 22 |
|   | a. | Video Wall                                           | 22 |
| 5 |    | Database Tab                                         | 25 |
|   | a. | Database Tab                                         | 25 |
|   | b. | Replay a Recording                                   | 25 |
|   | c. | Do a Time Search                                     | 26 |
|   | d. | Filter a Database to Locate Recordings               | 26 |
|   | e. | Archive Selected Database Recordings                 | 28 |
|   | f. | Print an Image from a Video Replay                   | 28 |
| 6 |    | Monitors Tab                                         | 29 |
| 7 |    | Audio procedures                                     | 32 |
| R |    | Other procedures                                     | 33 |

While Cathexis has made every effort to ensure the accuracy of this document, there is no guarantee of accuracy, neither explicit, nor implied. Specifications are subject to change without notice.

# 1 Introduction

This guide will detail the different operating procedures that the person in the control room may be expected to undertake, using the CathexisVision Base-station Client. This does not include the setup's that take place, either in the setup tab, or via the menus. For this information please refer to the Setup Manual.

For example this manual will deal with questions such as "how do I zoom in a PTZ camera", and "how do I review previously recorded footage?" The Setup Manual, on the other hand, will provide information on how one would add and setup a new camera, or add a motion detection algorithm to a camera.

# Opening a Connection to a Site

The CathexisVision Client is not tied to any particular site, and as such, the user first has to open a connection to the site they wish to view.

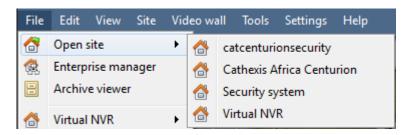

Clicking on **File** -> **Open Site** will open a list of all sites that have been added to the Viewing PC. Select the site you wish to view.

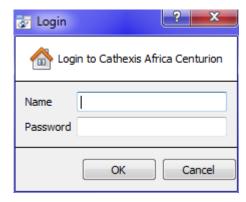

After selecting your site, you should be prompted to enter in your login credentials.

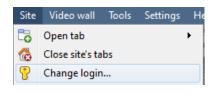

If the default is to log in at a certain level, and you wish to login with your specific user click on **Site** -> **Change login** and enter your credentials.

# 2 Cameras Tab

This section will deal with the Cameras Tab, which is the tab through which the operator will view live footage, as well as review recorded footage.

# Open the Cameras Tab

After opening a connection to the desired site, as described above the operator must open the Camera Tab. There are three ways to do this:

# Option 1

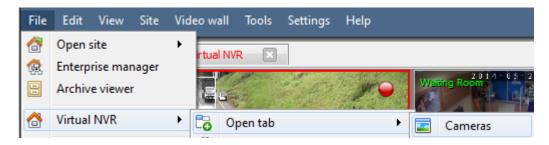

Click on File -> Your\_Site -> Open tab -> Cameras Tab

# **Option 2**

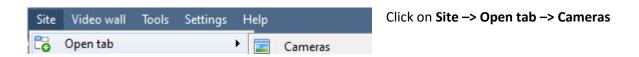

# **Option 3**

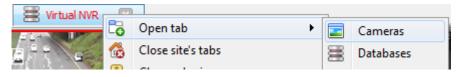

This option will only a tab for site open in this tab. Right click on the site's open tab and click **Open** tab—> Cameras

# a. Main Screen Areas

The following presents a brief introduction to the various features of the Cameras Tab, which will each be dealt with in deeper detail, further on in the document.

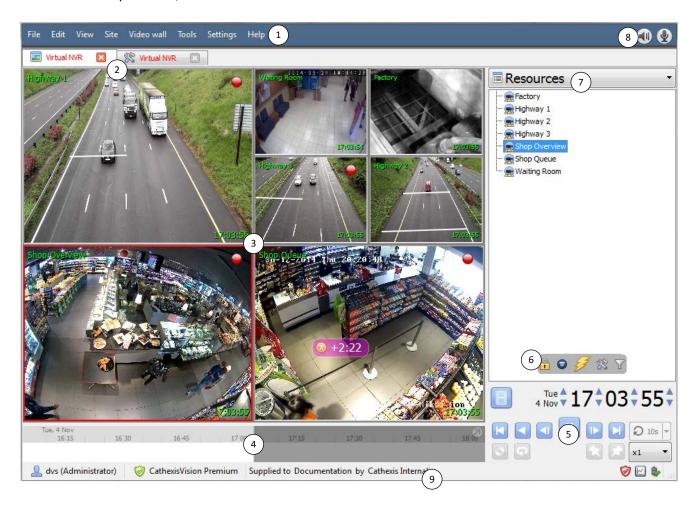

The **menu bar** provides menu options for the current desktop, and shows your access rights. These menu options change on a tab-by-tab basis.

These are the various tabs (camera, database, and setup) for one or multiple sites.

Virtual NVR

The colour of the text in the tav indicates its connection status:

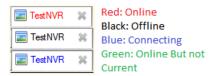

Each Site can be custom-configured to automatically load certain tabs, when a connection is made to the Site (this is configured from File -> Enterprise Manager -> Right Click Site -> Properties). To close a tab click on ...

The **cameras panel** contains the individual panels on in which cameras are viewed. Selected cameras are outlined in red; unselected cameras have no outline.

The **timeline** will show the current time of the selected panel/s. The white area indicates time that has passed; the grey area indicates time approaching; the point between them indicates the present time.

The **review controls panel** hold the tools used in reviewing, and archiving, recorded footage, for one or multiple cameras.

<sup>6</sup> The resource panels mouse over options include a number of options:

|                                                                                                | Lock display. Some CathexisVision events will be setup to switch the camera panel to view cameras    |  |  |
|------------------------------------------------------------------------------------------------|----------------------------------------------------------------------------------------------------|--|--|
| related to the event. Clicking on this lock will enable/disable this feature. An unlocked disp |                                                                                                    |  |  |
|                                                                                                | switch; a locked display won't.                                                                      |  |  |
|                                                                                                | PTZ Controls. This will pull up a basic PTZ control menu. For a, potentially, more detailed menu see |  |  |
|                                                                                                | the note on Number 7 (below).                                                                        |  |  |
| 23                                                                                             | Event Notifications.                                                                                 |  |  |
| 88                                                                                             | Configure Resource Panel.                                                                            |  |  |
| Y                                                                                              | Resource Panel Filter.                                                                               |  |  |

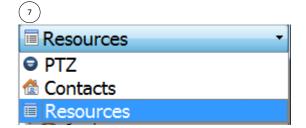

The **panel selector** is a dropdown bar for selecting from a variety of panels:

- PTZ.
- Resources.
- Contacts.
- The **Local Resources** bar (top right) shows the status of local hardware resources:
- Local default audio input (e.g. your microphone)
- Local default audio output (e.g. your speakers)
- Local monitor

When active, these resources display bright green, and when inactive they are grey. If you run your cursor over an active resource, a "tooltip" will provide information on the activity. For example, mouse-over a green monitor to see what camera is displaying to that monitor. If you have many local resources, they will be arranged in a scrolling area, with left and right scroll arrows.

<sup>9</sup> The status bar, at the bottom on the interface provides relevant information:

| 🔔 dvs (Administrator)                          | The username, and their access level.                                                    |
|------------------------------------------------|------------------------------------------------------------------------------------------|
|                                                | The license.                                                                             |
| Supplied to Documentation by Cathexis Internal | The distributor of the license.                                                          |
|                                                | Licensing status. If there are any expired, or missing licenses this will change colour. |
|                                                | The performance monitor.                                                                 |
|                                                | <b>Note</b> : There is a detailed description of how this works in the setup manual.     |
| •                                              | Connection status.                                                                       |

# b. Cameras Panel Overlays and Context Menu

This section will cover the different overlays that are visible on each panel, and the options available in the context menu.

# **Overlays**

# Live

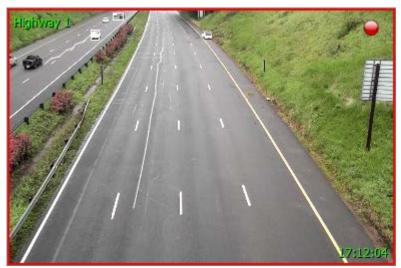

Green text shows that the stream you are viewing is live.

The text in the top left (Highway 1 here) is the camera's given **name**.

The **timestamp** is seen on the bottom right.

A present in the top right hand corner of the panel indicated that the camera is currently recording to one of the databases.

# **Review**

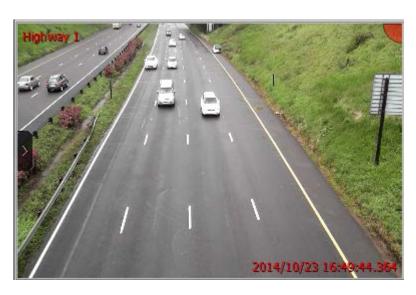

Red text indicates that the video in this panel is being reviewed, from previously recorded footage.

The text in the top left (Highway 1 here) is the camera's given **name**.

The date, and, timestamp is seen on the bottom right.

# **Mouseover Overlay**

When you hover the mouse over a camera's panel you will see the little black- arrow icon appear on the left-middle of the panel. Clicking on this icon will expand the menu, as you see below:

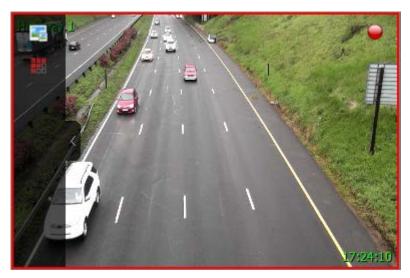

Click on to allow you to change which algorithm information is overlaid (if there are algorithms set up).

Clicking on will allow you to select between available video feeds for the selected camera. (This is very useful when you need to view a camera over a slower link, and the camera provides a lower format/resolution video feed.)

<u>Note</u>: When you are reviewing video you will also see the database icon in the list. This will allow you to select which database you want to review video from. This is useful if this camera records to multiple databases.

# **Review Button Overlay**

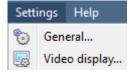

Under **Settings** -> **Video Display** there is an option called Show review button overlay. When checked you will see the following overlay when you mouse-over a camera panel where the video is currently being reviewed:

# Context Menu

To see the context menu, middle-click the mouse on the camera panel of your choice.

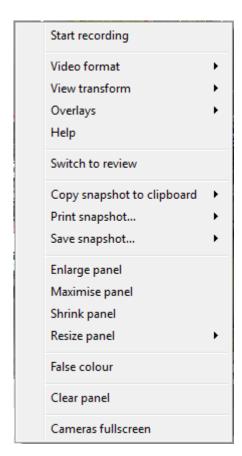

**Start recording.** If User Recording has been setup, this option will allow the user to manually trigger a recording. (An icon will appear in the top right hand corner, when a User Recording is in progress.)

**Video format** will allow the user to select which of the cameras video streams (which format/resolution) they wish to view.

**View transform** allows you to transform images for cameras with special lenses. (E.g. 360 degree cameras.)

**Overlays** will allow you to view the different analytics algorithms that have been applied to this camera's feed, live in the Cameras Tab.

**Help** will pop-up a help window on Digital Zoom, and PTZ Control within this panel.

**Switch to review/live** will allow you to switch back and forth between live and review footage.

**Copy snapshot to clipboard** will allow you to copy the current still-image from a camera to your clipboard.

**Print snapshot** will print the snapshot that is currently on the clipboard.

Save snapshot will allow you to save the snapshot to disk.

Enlarge panel will enlarge the camera panel.

Maximise panel will enlarge the panel to fill the tab.

**Shrink panel** will reduce the size of the camera panel.

Resize panel gives you more resizing options.

False colour will change the colour of the image to false colour.

Clear panel removes the camera/s from the currently selected panel/s.

**Cameras fullscreen** will fill the entire screen with the Cameras Panel; creating a Video Wall. Pressing ESC, on the keyboard, will exit.

# Select, or Move, Cameras

- 1. To select a single camera left-click on it.
- 2. To select multiple cameras, hold down CTRL while left-clicking on the cameras you wish to select
- 3. To **move a camera**, from one panel to another, right-click-and-hold the camera and drag it to the new panel.
- 4. CTRL-A will **select all cameras** in the Cameras Tab.

# Digital Zoom

You can zoom in digitally on cameras that have no physical PTZ capability. This is done by selecting the specific camera in the Cameras Panel and doing the following:

# • Zoom in/out

Scroll the mouse wheel.

### • Zoom to area

While holding the shift key, drag-select an area using the left mouse button

### • Pan

Pan the image using the left mouse-button. This is done by holding down the left mouse button, while moving the mouse.

# c. Review Controls (Timeline and Review Controls Panel)

This section will deal with reviewing video in CathexisVision 2015. There are two sections that may be used to review recorded footage. The **Review Control Panel**, and the **Timeline**.

# Review Control Panel

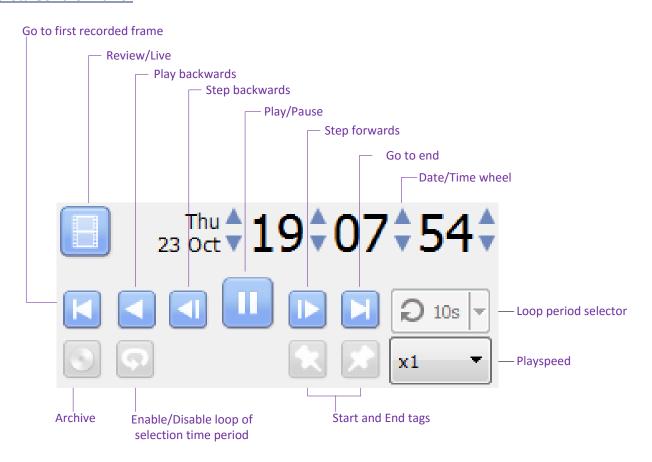

<u>Note</u>: When you click the <u>licon</u>, to enable review, it will change to an <u>icon</u>. Clicking the running-man icon will return you to live view.

# • To Review Footage from a Certain Date

# Using the Time/Date Wheel

27 Oct **14 20 18 1** 

To go to a specific date, select the camera/s that you wish to review, and click on the arrows of the Date/Time wheel until you have settled on the correct date/time.

# **Using the Timeline**

To move to a date and time, using the timeline simply left-click and hold anywhere on the timeline, and drag the timeline to the time/date you desire.

# • Selecting a Period for Review

After finding something of interest, you may wish to loop through the recorded footage around that event. (This can also be useful when selecting footage for archive).

Start by using the using the Date/Time wheel, to navigate to the desired beginning point. Once you have it, click on the click on the c

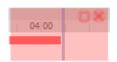

The selected areas will appear as you see to the left. By default it will be set to loop. This can be seen when looking at the loop icon

- means that it will loop, to the beginning of the selection, as it gets to the end of the selection.
- Means that the video will continue to play past the end of the selection.

# **Timeline**

The timeline at the bottom of the GUI indicates where in time the currently selected cameras are.

<u>Note</u>: while you may review legacy video in CathexisVision 2015 (recordings made on pre 2015 systems) the timeline will remain blank.

### • Live View Timeline

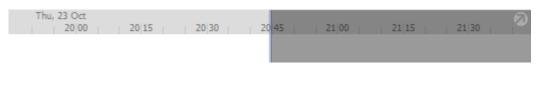

The live view timeline simply show the current time at the intersection between white and grey.

# • Single, and Multiple, Camera Review Timeline

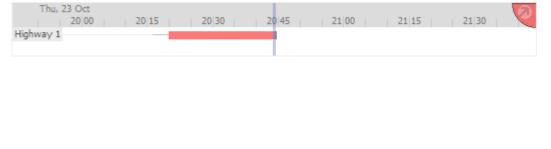

When reviewing a camera's recorded video you will see the timeline change to show red blocks. These blocks on the timeline represent recorded events.

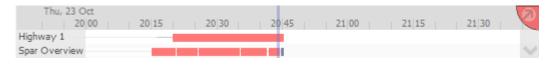

If you have selected multiple cameras to review they will appear stacked on the timeline.

<u>Note</u>: You may only view two cameras' timelines at once, on the docked. To cycle between them click on the icon at the bottom right of the timeline. If you wish to see more you may detach the timeline from the GUI. This is described below.

### • Detached Review Timeline

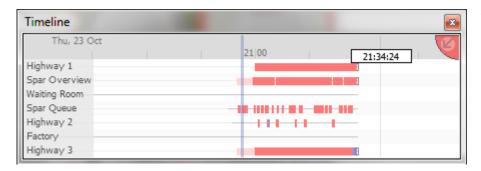

To detach the timeline from the GUI click on the icon, at the top right of the timeline. To reattach the timeline click, in the same place, on the icon.

# • Synchronised/Independent Review

By default all reviews are synchronised, when you have selected multiple cameras for review. It is possible to review cameras independently.

When already reviewing a camera, if you middle click on a camera's panel you will see the following options in the context menu.

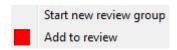

**Start new review group** will add this camera to a separate group of review cameras, which will be asynchronous to the original review group. The new review group is indicated by the tag on the top-right of the video. Each review group will get its own colour.

**Add to review** will add this camera to the already existing review group. As you add review groups the number of options here will increase as a result.

### • Timeline Actions

### **Zoom in on Timeline**

There are two ways to zoom in on a section of the timeline.

- 1. By moussing over the timeline (during review) and rolling the mouse-wheel forwards. To zoom out roll it backwards.
- 2. But shift-selecting a section of the time line.

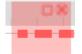

This is done by holding down the SHIFT key, while click-dragging your selection with the left mouse button. Your selection will look like the image to the left.

To **zoom in** on this selection click on the icon.

### Move the Timeline with the Mouse

You may move backwards and forwards in time, by left-click dragging the timeline in the direction that you want to travel.

# d. Panel Selector

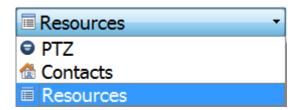

Clicking on the drop down menu of the Panel Selector will show you three options. The **PTZ Controls**, **Contacts**, and **Resources**. The Contacts are special site contacts, setup by your administrator. The Resources are the site resources, such as Cameras, Relays etc.

# Select Cameras from the Resources Panel

The resources panel will the one from which you select which cameras you want to view in the Cameras Panel. There are a few ways to do this.

# • Double-click a camera in the Resources panel

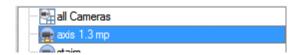

Double-click a camera in the Resources panel to load it Live into the camera panel that currently has focus (is selected).

# • Drag a camera from the Resources panel

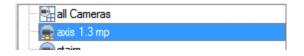

Left Click on a camera, holding down the mouse button, and Drag a camera from the Resources panel (first drag the camera horizontally left, and then to the panel that you want to view it in)

# • Drag a group of cameras from the Resources panel

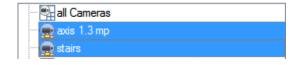

From release 5042c2, January 2011, you can select a group of cameras from the resource pane and drag them onto the camera display (for camera tab or multisite tab). This is a quick and convenient way to populate a screen with cameras.

This is achieved by selecting cameras while holding down the CTRL button on your keyboard, then Dragging them across.

### Mouse Over Options

When you hover your mouse over the Resources Panel you will see the following option set appear:

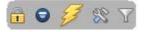

# • Lock Display 🛅

Lock display. Some CathexisVision events will be setup to switch the camera panel to view cameras related to the event. Clicking on this lock will enable/disable this feature. An unlocked display (i) will switch; a locked display won't.

# • PTZ Controls 🗐

To bring up the PTZ panel, click on the local icon in the Mouse Hover Options, in the Resources Panel. (Note: Selecting the PTZ option from the Resource Panel dropdown menu will give you more PTZ options.)

With a Pan-Tilt-Zoom (PTZ) camera an operator can manipulate the camera's direction, zoom, focal distance and amount of light. A PTZ camera is indicated in the Resources panel with an sicon. He/she can also control pre-configured camera views called "Presets".

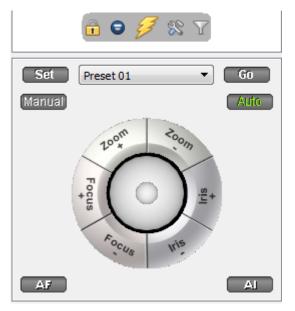

This panel provides controls for camera presets, and a software joystick for interactive control of the camera.

The Preset controls enable you to **set** Presets and **go to** Presets.

The curved grey buttons surrounding the joystick enable zooming in and out, focussing closer or further away, and iris control – lightening or darkening the camera image.

The **Manual** button is for manual override of the dome (to override automated patterns, local tours etc.). The **Auto** button relinquishes manual control, to let the system regain its automated configuration.

Note the green text on one of these buttons. This indicates which mode currently applies – Manual or Auto. In the example at left, the system can function automatically. The screen may change unexpectedly as it runs patterns, tours, etc.

# PTZ Panel

| To pan left / right from the PTZ panel  Orag joystick left / right                                                 | To tilt up / down from the PTZ panel  Drag joystick up / down                                                            |
|----------------------------------------------------------------------------------------------------|----------------------------------------------------------------------------------------------------|
| To move the camera faster from the PTZ panel  Distance determines speed - drag joystick out, in required direction | To move the camera slower from the PTZ panel  Distance determines speed - drag joystick closer in, in required direction |
| To zoom in / out from the PTZ panel  Watch the live camera as you press the Zoom + and Zoom - button               | To focus further / closer from the PTZ panel Watch the live camera as you press the Focus + and Focus - button           |

| To go to a preset from the PTZ panel Select the preset from the dropdown, and then click GO > The camera view will change to the preset.                                                                              | To set a preset from the PTZ panel  1. Select the preset from the dropdown,  2. Use the joystick controls to establish the camera view, zoom, focus and light (iris).  3. Click SET.  4. Go to this preset to check it.          |
|----------------------------------------------------------------------------------------------------|----------------------------------------------------------------------------------------------------|
| To relinquish manual control of the dome / PTZ camera from the PTZ panel Click Auto. > If your system runs remote tours automatically, or switches display based on events, these automated responses will take over. | Pause a PTZ Tour  PTZ tours can be paused/restarted, per camera. This is achieved by right-clicking on the camera in the resource panel and selecting the "Pause/restart PTZ tours" option.                                      |
| To lighten/darken the live camera view from the PTZ panel Watch the live camera as you press the iris+, or iris – button. You will see the image lighten or darken                                                    | To gain manual control of the dome / PTZ camera from the PTZ panel  (This applies if you system runs remote tours automatically, or switches display based on events)  Either click manual, or simply move the software joystick |

# **Individual Camera Panel Zoom Options**

**Note**: If the camera supports any of the above then you can switch between digital and PTZ control using the icons on the bottom-left of the camera panel.

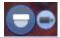

| Zoom In/Out Scroll the mouse wheel. Holding down the shift key while scrolling the mouse wheel will do an accelerated zoom       | Zoom to Area  Holding the shift key select an area using the left mouse button                                                                                          |
|----------------------------------------------------------------------------------------------------|----------------------------------------------------------------------------------------------------|
| Zoom out completely  Press the Z key or; hold the left mouse-button down, for half a second, and select the zoom out menu option | Center on Point  Holding the shift key press the left mouse button; or  Hold the left mouse-button down, for half a second, and select the center on point menu option. |

# • Event Notifications

If your administrator has set up **Event Notifications** for this unit then you will receive notifications based on these setups.

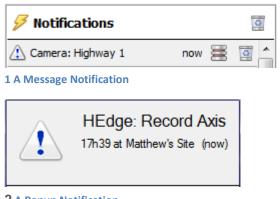

2 A Popup Notification

- 1. An **audio notification**. This is a sound clip that gets played when the event triggers.
- 2. A message notification. This is a message that gets displayed in the notification area of the resource panel. It's meant as an unobtrusive feed of events (To show the notifications area, click the sicon at the bottom of the resource panel. This can be resized). If an event has camera resources associated with it then the notification can be double-clicked and the cameras will be shown in the camera view.
- 3. A **popup notification**. This is a popup message box that is shown when the event triggers.
- Clicking on the database icon in the notifications pane, will open that camera in the cameras panel at the point, in the database, where the event occurred.
- Clicking on the recycle icon will either clear the notification (if you click on the recycle icon attached to the notification); or clear all notifications (if you click on the one at the top of the Notifications pane).

# • Configure Resource Panel

This section allows the administrator to setup the various resources that are pulled through into the resources panel. These include the Unit Resources, Camera Layouts, Camera Sequences, Layout Salvos, and Site Actions.

**Note**: Since this is part of the Site Configuration it has been dealt with in the full Setup Manual, for further information refer to this manual.

# • Resource Panel Filter

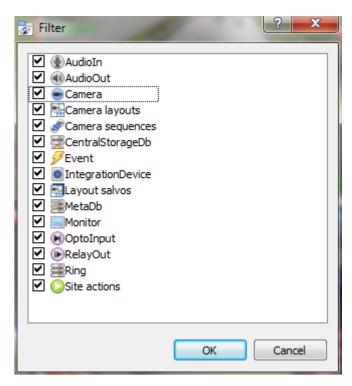

Clicking on the resource filter icon will bring up the filter options.

The checked items  $\square$  will appear in the resources panel; the unchecked items  $\square$  will not appear.

This is useful in sites that have many resources that the user may want to filter when looking for something specific.

# 3 Archiving

Archiving is a facility to enable you to select recordings and copy them to archiving media, such as USB key, hard drive or CD/DVD (note that for CD/DVD archiving the user must have Nero 7, or 9, installed on the archiving computer). Unlike normal recordings, archived recordings retain their authenticity, and can be verified as authentic (unaltered) on replay, making them suitable for use in courts of law.

Archiving is done from within the Cameras tab; reviewing an archive, and exporting AVI from an archive, all occurs in the Archive tab, or the CatPlayer. This is why this section is separate to the Cameras Tab section.

# a. Create an Archive

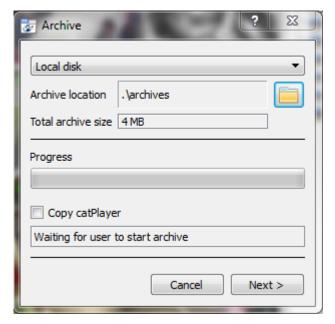

To archive a selection of video from within the Camera Tab, simply select a passage of footage, **as described in** 

**the Cameras Tab section above**, and click on the icon. You may archive multiple cameras at a time.

Select the destination by clicking on

**Copy catPlayer** will copy add a copy of the catPlayer to the archive location. (This is useful if you are going to be reviewing this video on another computer, which does not have CathexisVision installed on it.)

Click **next** to complete the archive. You will be able to see the archive's progress:

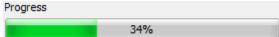

Once it has completed, click on Close.

# b. Review an Archive

There are two means of replaying archived recordings:

- 1. The catPlayer archive player. The shortcut for which would have appeared on your desktop, at installation; but may be found in the CathexisVision installation folder.
- 2. The Archive Player desktop in CathexisVision. The functionality is almost identical.

# • Archive Viewer desktop in CathexisVision

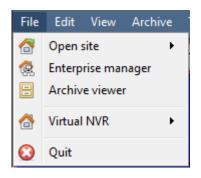

The Archive Player is incorporated as an "Archive viewer" desktop within CathexisVision software.

# Archive Viewer Interface

### **Interface**

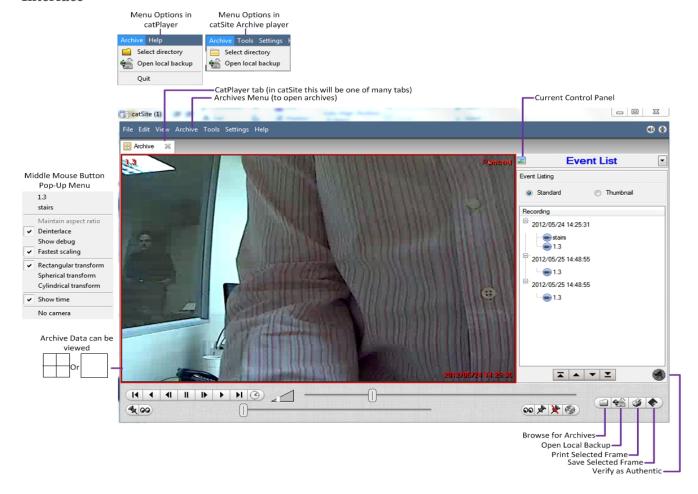

# **Player Controls**

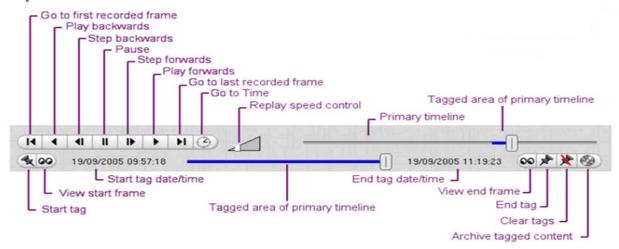

# <u>Using the Archive Player</u>

There are a number of useful procedures to know, when it comes to using the Archive Player.

# To Browse for Archived Data in a Folder of Archives

There are three options here:

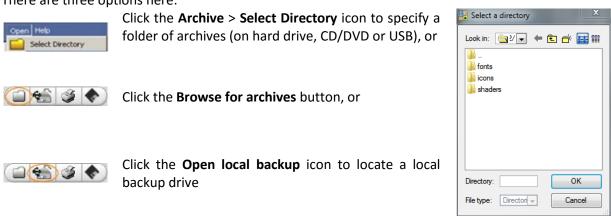

# • Select an Archive Recordings Viewing Type

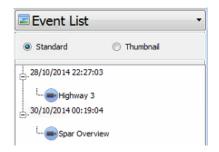

**Cameras List** displays all cameras found in the archive folder. Drag cameras to the desktop for camera replay.

**Thumbnail Event List** displays 1<sup>st</sup> frame of each recording **Standard Event List** sorts Events by date/time

# To replay a recording in a floating window

From the Event List (standard) panel, double-click an individual event item / recording, or From the Event List (thumbnails) panel, double-click a thumbnail.

The replay window can display in two different forms:

View sequential images (as above) View as 4 staggered panes

Example: sequential images...

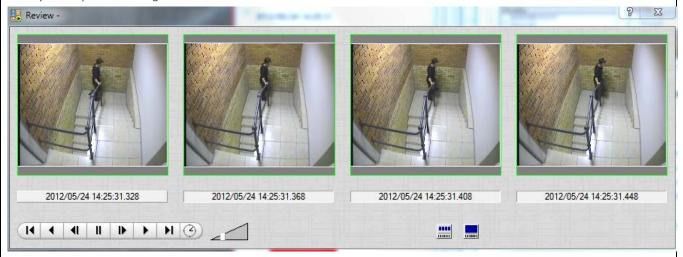

# • To display archived data in the Archive Player / Viewer desktop

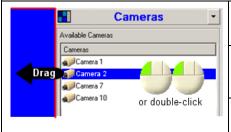

From the Cameras panel, drag cameras to the desktop, or double-click a camera to display it in the currently selected camera view, **or** 

From the Event List (standard) panel, drag individual event items (recordings) to the desktop, **or** 

From the Event List (thumbnails) panel, drag thumbnails to the desktop, or

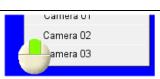

Middle-click a camera panel and then select the camera from the middle-click menu.

# • To Apply a Lens Transformation

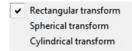

Right-click the image and select one of the available "transforms":

(For specific cameras that use very high resolutions and special lenses to enable the camera to cover an entire room without panning. However, the lens twists the image, so when a user "pans and zooms" the room during replay (actually pans and zooms the image), software is required to correct the image twist.)

# • To Locate a Specific Time in the Recording Timeline

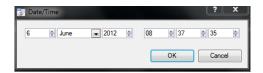

Click the Time icon , and then specify the time, using the Date/Time dialogue. Or:

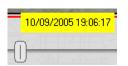

Drag the slider along the timeline until you reach the appropriate date/time. As you drag, a "callout" displays date/time.

# • To Verify an Event as Authentic

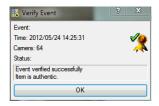

Select a specific Event (*not* a generalised camera review), and then Click the Verify icon .

A window displays, with verification or non-verification information:

**Note:** This does not function with a camera review – you must select a specific event from the event list or from a camera display of a specific event.

# c. Export to AVI

This will export that archived footage selected in an AVI format.

# Via the Event List

1. Open the Event List as follows:

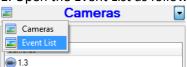

2. Right-click the event and choose the export option that you require from the drop down menu.

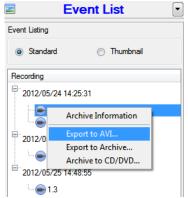

> This will open a file browser:

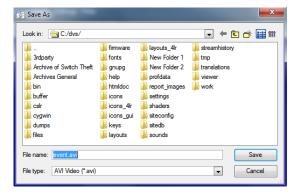

- 3. Browse for a folder and click the "Save" button.
- > The conversion (from the standard archiving format to AVI) will start, and will indicate when exporting is completed:

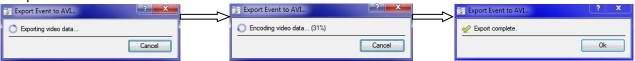

# By Means of a Tagged Region

1. Tag a specific selection by using the toolbar at the bottom of the archive player:

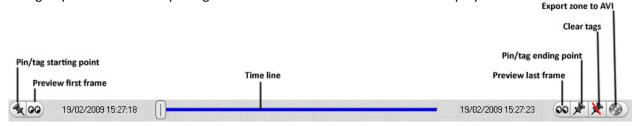

- 2. With the region successfully tagged, click the **Export zone to AVI** button.
- 3. Save the file to a folder and click the "Save" button:

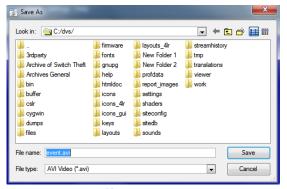

The conversion (from the standard archiving format to AVI) will start and will indicate when exporting is completed:

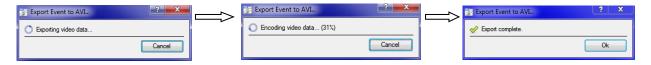

# 4 Layouts and Sequences (Video Wall Menu)

# a. Video Wall

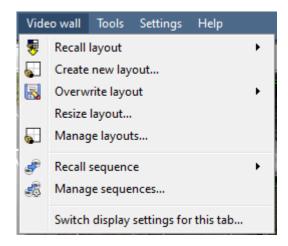

In pre-5403b software this menu was titled the Layout Menu, and only contained setup information for Layouts.

A **Layout** defines how the cameras appear on the screen, in the Cameras Tab. Including which cameras are shown, and how much space they take up on the screen.

A **Sequence** is a cycle of individual cameras that will run, on a timer, in a single viewing pane, in the Cameras Tab.

The **Switch Display Settings for this tab** will define the behaviour of the currently open Cameras Tab, when video information is sent to the Client Station with an alarm.

**Note**: this menu option will only be present when you are viewing a <u>Cameras Tab</u>.

# Layout

A **Layout** defines how the cameras appear on the screen, in the Cameras Tab. Including which cameras are shown, and how much space they take up on the screen.

# • Create new Layout

To create a layout, organise your cameras on the screen as you desire (double-left-click to expand; single-right-click to reduce). Then click on Layouts—>New. Give the Layout a name, and click OK. (you can use Layouts created in the Cameras Tab in the Monitors Tab, and Visa Versa.)

### • Recall a Layout

To bring up a list of existing Layouts, click on Recall and select the layout name that you desire.

### • Overwrite Layout

Clicking on Overwrite, and selecting on one of the Layouts in the list, will overwrite that Layout with the current panel organisation.

### • Manage Layouts

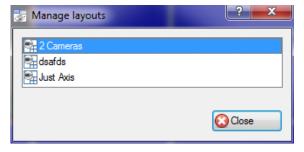

Clicking on Manage will bring up the list of existing Layouts for you to manage.

From the management list you may either delete the Layout or enter the **Layout Properties** window.

These are both done by right-clicking on the Layout in the list.

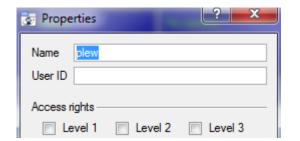

In the **Layout Properties** window you may change the Name, and User ID of the Layout, as well as the User Access Level required to view, or edit, the layout.

**Note**: if you have limited access rights, you won't be able to change these settings.

# • Resize Layout

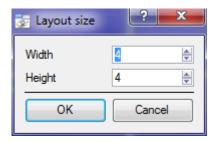

Clicking on Resize layout... will give you the ability to change how many cameras are arranged on the screen.

You may define how many cameras there are per row, and per column.

The maximum amount of cameras you may have per screen will be an 8\*8 matrix. This gives you a possible 64 cameras per Layout. (This would require an incredibly large screen to be practical though.)

# <u>Sequence</u>

A **Sequence** is a cycle of individual cameras that will run, on a timer, in a single viewing pane.

# • Sequence Manager

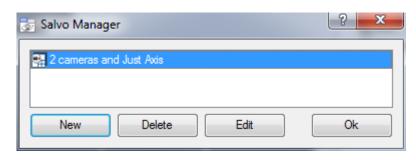

Clicking on the icon will bring up the Sequence Manager.

To **edit** a Sequence, select the existing Sequence and click Edit. To create a **new** Sequence click on New. This will bring up the **Sequence Editor**.

# • Sequence Editor

You may access the Sequence Editor, where you can create and edit sequences, via the Sequence Manager.

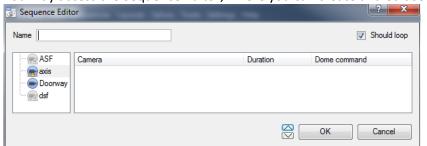

Name your Sequence appropriately.

The left hand panel will hold a list of available cameras.

The right hand panel will hold a list of cameras that are included in the Sequence.

| Sequence Editor Procedures |                                                             |  |
|----------------------------|-------------------------------------------------------------|--|
| Add a camera to a Sequence | You may:                                                    |  |
|                            | -double-click on a camera in the list of available cameras. |  |

|                              | -Or click-drag one, or multiple cameras, across into the Sequence list.           |  |  |
|------------------------------|-----------------------------------------------------------------------------------|--|--|
| Remove a camera              | Right-click on the camera and select Delete.                                      |  |  |
| Set the duration of a camera | -Right-click, and select Set Duration.                                            |  |  |
| for each loop of the         | -Enter the duration in seconds, and click OK.                                     |  |  |
| Sequence                     |                                                                                   |  |  |
| Looping                      | If the Should loop option is checked the Sequence will run indefinitely, if it is |  |  |
|                              | unchecked the Sequence will run once.                                             |  |  |
| Change the order             |                                                                                   |  |  |
|                              | Select a camera and use the Warrows to move that camera up or down the            |  |  |
|                              | order.                                                                            |  |  |

# • Recall Sequence

To recall an existing sequence click on Recall sequence to bring up a list of all existing sequences. Click on the sequence you wish to run.

# **Switch Display Settings**

This will define how your cameras tab responds when there is an event on the site that sends video and information to the Cameras Tab of the viewing client.

**Note**: The Switch Display Settings that you set here are for the currently open tab only

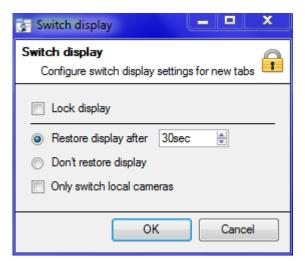

# **Lock Display**

Will prevent the Cameras Tab from displaying any video feeds sent to it by the Event.

# Restore display after

Will define how long after switching to the Event Cameras the Cameras Tab will return to the original display settings.

### Don't restore display

Will leave the Cameras Tab on the Event Cameras until an operator, or administrator, resets the display.

# **Only Switch Local Cameras**

Will only switch to Event cameras originating from a local site.

<u>Note</u>: you may also either lock, or unlock, the currently opened Cameras Tab by clicking on the little lock located at the end of the Timeline on the Review Controls.

# 5 Database Tab

# a. Database Tab

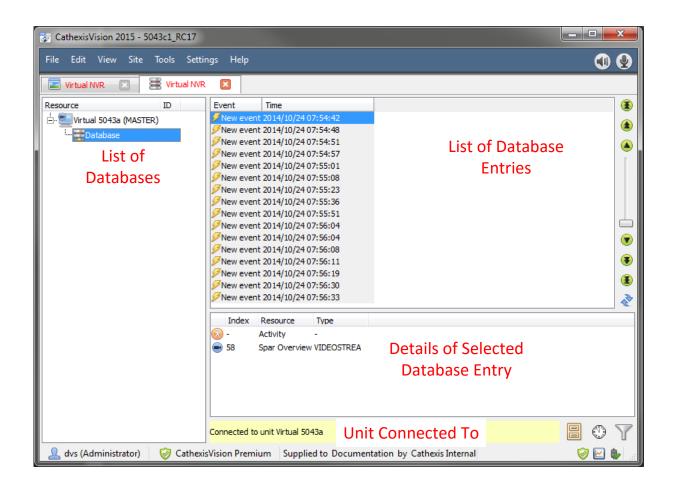

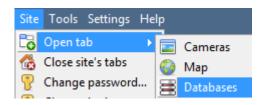

To open the CathexisVision Database Tab select **Site—>Open Tab—** >**Databases** 

# b. Replay a Recording

To replay a recording that has been associated with a database entry, simply double click on the relevant entry.

# Replay as a Stepped Strip, or a Single Image.

You may play your replay as a strip that is stepped by four frames, this is useful for comparison between frames, as you may have four sequential frames visible at all times. Click on for stepped replay, and click on for single pane replay.

In both instances the date and time of the current frame will be listed in the grey bar under the frame. 2013/06/11 14:31:46.395

# • Playback Controls

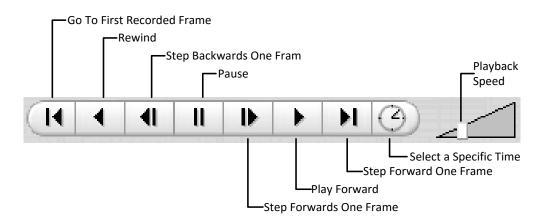

# c. Do a Time Search

- 1. In the Database Tab, click on the icon, located in the bottom right hand corner.
- 2. Select the date and time:

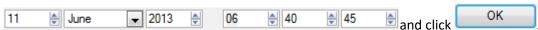

The list of database entries will have been pared down to beginning with the event closest to the time you selected, and a few subsequent entries.

# d. Filter a Database to Locate Recordings

While the time-filtering is useful, CathexisVision provides for far more powerful filtering of databases. There are three major filter types: **Filters, Field Constraints**, and **Time Constraints**.

**Note**: All filtering is based on AND/OR options.

**AND** If you apply Filter A AND Filter B, the result will contain only those Events in which both Filter A and Filter B are true.

**OR** If you apply Filter A OR Filter B, the result will contain any Event in which Filter A is true, plus any Event in which Filter B is true.

Note however that within a single filter you cannot use both functions – so you cannot apply "Filter A AND Filter B OR Filter C". (It must either be all AND filters or all OR filters.)

# • Add/Remove a Filter

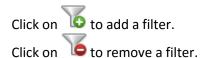

### • Enable a Filter

Filters Field constraints Time constraints In order to have any of the Filters active you need to check the relevant filter box at the bottom of the filters dialogue.

<u>Note</u>: you may further constrain results, by making **Filters** and **Field Constraints** AND/OR dependant. For example you may have a search that requires that the it set so that the Event must match filters <u>and</u> field constraints.

# Filters Tab

| If event | These are the primary sorting lists. The blue underlined style indicates that they are options. Click to see a pop-up list of the options. You can choose from the following: |                                                                                                    |  |  |  |
|----------|----------------------------------------------------------------------------------------------------|----------------------------------------------------------------------------------------------------|--|--|--|
| Camera n |                                                                                                    | nera > (then choose camera from <u>Camera Name</u> dropdown list)                                                                                                    |  |  |  |
|          | Has audio > (then choose audio input from Audio Input Name dropdown list)                                                                                                    |                                                                                                    |  |  |  |
|          | <u>Is tagged</u>                                                                                                    |                                                                                                    |  |  |  |
|          | This is a logical parameter for multiple filters. It may be "and" or "or". It only appears if you have more than one filter. By default it is "and".                          |                                                                                                    |  |  |  |
|          |                                                                                                    | The filter results must match all of the filters. For example, if we have                                                                                                 |  |  |  |
|          | and                                                                                                    | If event is tagged and                                                                                                    |  |  |  |
|          |                                                                                                    | If event <u>has camera</u> <u>Cat Tech Sliding (Zone 7&amp;8)</u> <u>and</u>                                                                                              |  |  |  |
|          |                                                                                                    | If event <u>has audio</u> <u>Cat Tech Sliding (Zone 7&amp;8)</u>                                                                                                    |  |  |  |
| and      |                                                                                                    | Then the result is only those Events that are Tagged, that also include Camera 5 content, and that also include Audio Input 3 content – probably a short list.            |  |  |  |
|          |                                                                                                    | The filter results must match any of the filters. For example, if we have                                                                                                 |  |  |  |
|          | <u>or</u>                                                                                                    | If event <u>has camera</u> <u>Cat Tech Sliding (Zone 7&amp;8)</u> <u>or</u>                                                                                               |  |  |  |
|          |                                                                                                    | If event is tagged or                                                                                                    |  |  |  |
|          |                                                                                                    | If event <u>has audio</u> <u>Cat Tech Sliding (Zone 7&amp;8)</u>                                                                                                    |  |  |  |
|          |                                                                                                    | Then the result is all events with Camera 5 content <i>plus</i> all Events that are tagged <i>plus</i> all events that have Audio Input 3 content – probably a long list. |  |  |  |

# Field Constraints Tab

This tab is only visible if you have a streaming text data application installed, in which case you see these text data field filters. They include the fields that have been identified in the text data streaming setup. i.e. on this tab you will see the fields that you have customised for the text data application.

Examples of text data are the data streamed from till transactions (transaction number, purchase amount, time, number of purchased items, etc.), and data streamed from Access Control applications (name, time, employee number, etc.). This data is stored as different "fields". It is possible to constrain filtered results based on various decisions with these fields.

The principle remains the same as the Filters tab, where you create a filter and then change its parameters using dropdown options (see above). The nature of these parameters depends entirely on your custom application.

# Time Constraint Tab

There are a number of different ways to constrain the time these are:

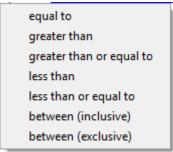

**Note**: to modify the times click on the Date/Time hyperlink and enter in your parameters in the dialogue that pops up.

# e. Archive Selected Database Recordings

If you wish to save a particular Database entry for later viewing, or to prevent an important piece of information from being overwritten, you may archive it. To archive a selected Database Entry click on the icon.

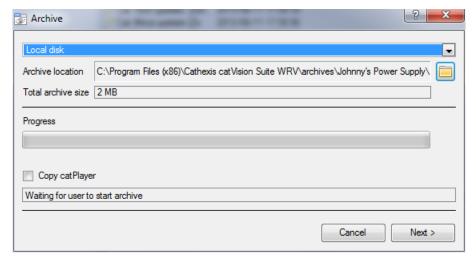

The archive interface will tell you where the archive will be created, and allow you to define your own **archive location**.

You will also see the **total** archive size that the Archive will take.

The **progress** bar will indicate how far along the archives creation is.

The Copy cat Player option exists because the archived recording, for authenticity purposes may only be played back using Cathexis Vision's archive player (which comes with all installations of the Cathexis Vision suite). If you are going to be playing the archive on a computer that does not have the Cathexis Vision suite, you may check this option, and an archive player will be included in the archive's folder.

# • Archive Multiple Database Entries

To archive multiple Database entries simply Ctrl-Click, or Shift-Click, the entries that you wish to archive, and follow the procedure outlined above.

# f. Print an Image from a Video Replay

To print a specific frame from video replay, you may right click anywhere on the on the image, and select print.

# 6 Monitors Tab

The monitors tab is a tab that gives you full control over the Video Wall. Here you can change the layout, and define camera Sequences, and salvos.

You will not see any video playing on the interface. You will see the names of cameras where they are placed in the layout.

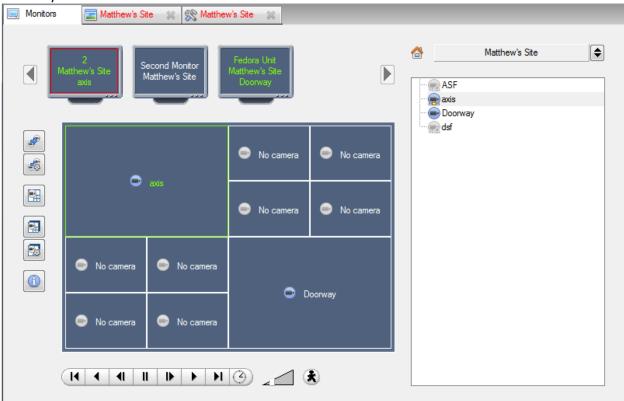

# Open a Site on a Screen

The list of monitors that you see will be representative of the number of monitors that have been added to servers on the site.

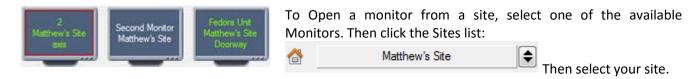

The Monitor with a red border will be the Monitor whose camera Layout is displayed below it.

# <u>Layout</u>

A layout defines how the cameras appear on the screen. This includes which cameras are present, to how much of the screen an individual camera takes up.

### **Recall a Layout**

To bring up a particular layout on a screen, click on the icon, and select the layout name that you desire. The Layout

# <u>Sequence</u>

A Sequence will run a set of cameras, in single camera panel.

**Run a Sequence** - Click on a camera panel.

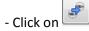

- Select the relevent Sequence from the drop down menu.

# **Salvo**

A Salvo is a set of Layouts. This means that the Layout of cameras on the monitor will change, running through a set order, using the pre-defined Layouts.

Run a Salvo

- Click on a Layout panel.
- Click on 🕮
- Select the relevent Salvo from the drop down menu.

# Virtual Cameras interface

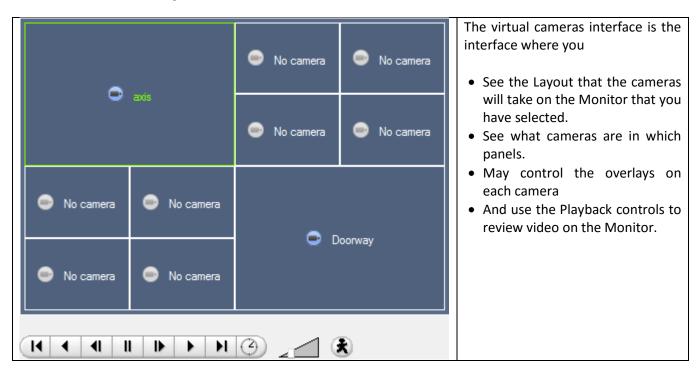

# • Individual Panel Settings

To change the settings of an individual panel middle-click on the panel, this will bring up the following menu:

| Set no camera     | Set No Camera will make this panel blank                                                     |
|-------------------|----------------------------------------------------------------------------------------------|
|                   |                                                                                              |
| Review camera     | This will bring up the recordings of the selected camera. For information on reviewing the   |
|                   | camera see the section below, on Review Controls                                             |
| Next video format | This will cycle through the available video feeds that are available on the selected camera. |
|                   |                                                                                              |

# • Review Controls

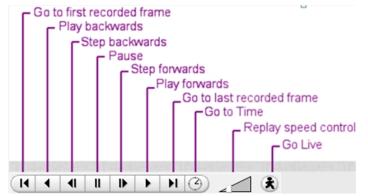

**Note**: When a camera has been selected its border, and camera name, will become Green:

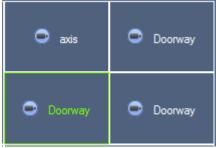

# 7 Audio procedures

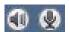

A microphone and speaker on the menu bar (at the top right of the screen) represent your two local audio hardware resources, local audio input and local audio output.

These two icons represent the *state* of your local microphone and speaker - when a resource is being used, its icon is bright green in colour, and when the resource is inactive, and its icon is grey.

You can look at these icons to see the current state of audio interaction, and you can run your mouse cursor over a green icon for information on the activity. However, the actual control of audio is from icons in the Resource Panel and Live remote cameras:

# • To Listen to a Remote Site by Means of the Resource Panel

Open the Resource panel for the remote site, and double-click the remote microphone that you wish to listen to. Your local speaker goes green , indicating that your listening is in progress. If you move the cursor over the speaker, you will see a tool-tip describing the remote audio input that is being listened to. You should hear sound from the remote site.

# • To Stop Listening to a Remote Site by Means of the Resource Panel

Right click your local speaker, and choose **Stop**.

Your local speaker goes grey, indicating that your listening is no longer in progress.

# • To Listen to Remote Live MPEG by Means of the Middle-click Camera Menu

A Live remote MPEG camera with audio will display a small microphone icon before the name on the camera display:

Middle-click the camera image, and select Listen from the menu.

You will see the icon change from grey to green, to indicate activity. You should also hear sound on your local speaker

# • To Stop Listening to Remote Live MPEG by Means of the Middle-click Camera Menu

Middle-click the camera image, and select **Stop listening** from the menu.

You will see the icon change from green to grey, to indicate inactivity. Sound should stop on your local speaker

### • To Speak to a Remote Site

Open the Resource panel for the remote site, and double-click the remote speaker that you wish to speak through.

Your local microphone goes green, indicating that your speaking is in progress.

# • To Stop Speaking to a Remote Site

Right click your local microphone, and choose **Stop call**.

Your local microphone goes grey, indicating that your speaking is no longer in progress.

# 8 Other procedures

# • To Switch a Relay Output (e.g. unlock a door, activate a siren)

Relay outputs can also be switched from the Map (right-click>Set Output / Clear Output).

The action performed when double-clicking a relay in the CathexisVision resource panel is configurable. The setting is in CathexisVision menu->Settings->General

- 1. Left double-click to toggle the relay between set and clear, **or** Right-click the relay.
- > A popup menu offers you the choice of Set output (activate it) or Pulse Output.
- 2. Select an option and click OK.
- >The relay changes state, and the output changes colour . While active the play pause image in the middle of the Output icon will change from black to white.
- 3. To clear a set relay, left double-click or right-click >Clear output

# • To Pulse a Relay Output (e.g. unlock a door for a defined 4-second period)

Relay outputs can also be pulsed from the Map (right-click>Pulse Output).

- Right-click the output and select Pulse output.
- > This pulses the output for the time that has been set at the unit. While the output is pulsed the play pause image in the middle of the Output icon will change from black to white, when it resets it will return to black.
  - To Manually Trigger a Site Action

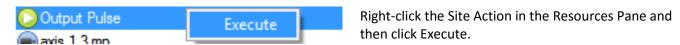

<u>Note</u>: This requires 1) Site action setup 2) Assignment of site action to resources pane 3) Appropriate access rights.